3D IN-LINE INSPECTION SYSTEMS

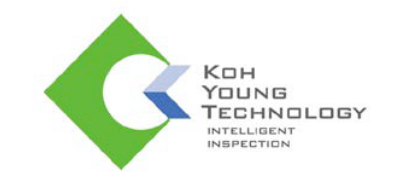

# **Operation Manual**

Koh Young Technology Inc. 14F, Halla Sigma Valley, 53 Gasan digital 2-ro, Geumcheon-gu, Seoul 08588 Korea Tel: +82.2.6343.6000 / Fax: +82.2.6343.6001 Homepage: www.kohyoung.com / Email: kohyoung@kohyoung.com

C-Platform\_All Models

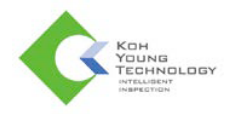

No part of this manual may be copied, reproduced, translated, or published in any form or by any means (electronic, mechanical, photocopying, or otherwise) without the express written permission of Koh Young Technology, Inc. ("Koh Young").

This manual may include the website links to companies other than Koh Young. Koh Young is not responsible for any of these links. Each respective author owns the copyrights of the materials mentioned herein.

Although Koh Young made every effort to ensure the accuracy of this document, it assumes no responsibility for errors or omissions that may appear herein. The figures in this manual may differ depending on the version of the product or operating system, or the way it runs. Information in this manual is subject to change without notice.

### **Revision History**

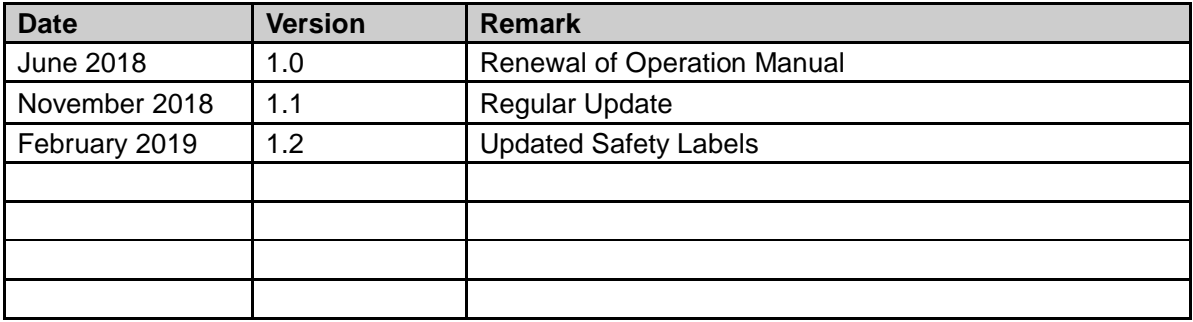

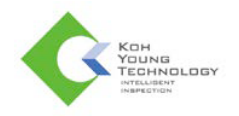

# **Table of Contents**

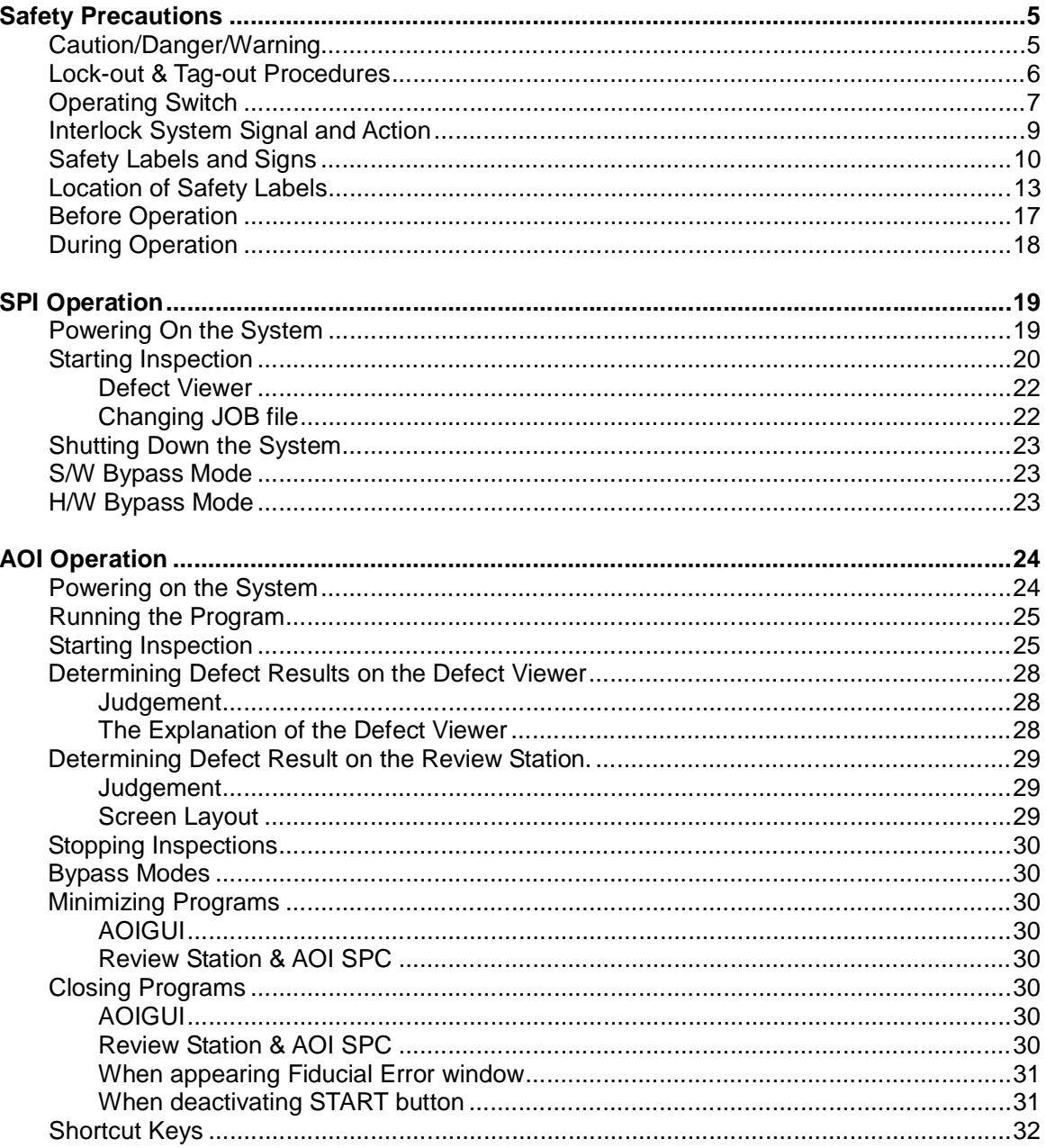

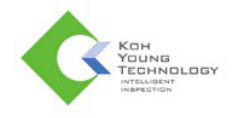

# **Trademarks**

© Copyright 2013 Koh Young Technology Inc. All rights reserved.

The product names used in this manual are the registered trademarks of their respective companies and protected by relevant patent and copyright laws.

It is prohibited to duplicate all or part of this manual without the express written consent of Koh Young Technology Inc.

Product specifications may change without prior notice.

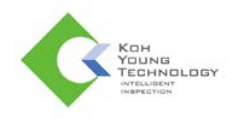

# **Safety Precautions**

Incorrect operation may cause a safety accident or system malfunction. Please follow the following precautions.

## **Caution/Danger/Warning**

- $\checkmark$  Read and familiarize yourself with the following precautions before operating the system.
- $\checkmark$  Read and familiarize yourself with the precautions in safety labels placed on the system.
- $\checkmark$  Make sure to comply with these precautions to prevent any unexpected safety hazard or damage that may occur during system operation
- **Safety labels** are classified as Danger, Warning, Caution, Prohibition, and Mandatory as follows.

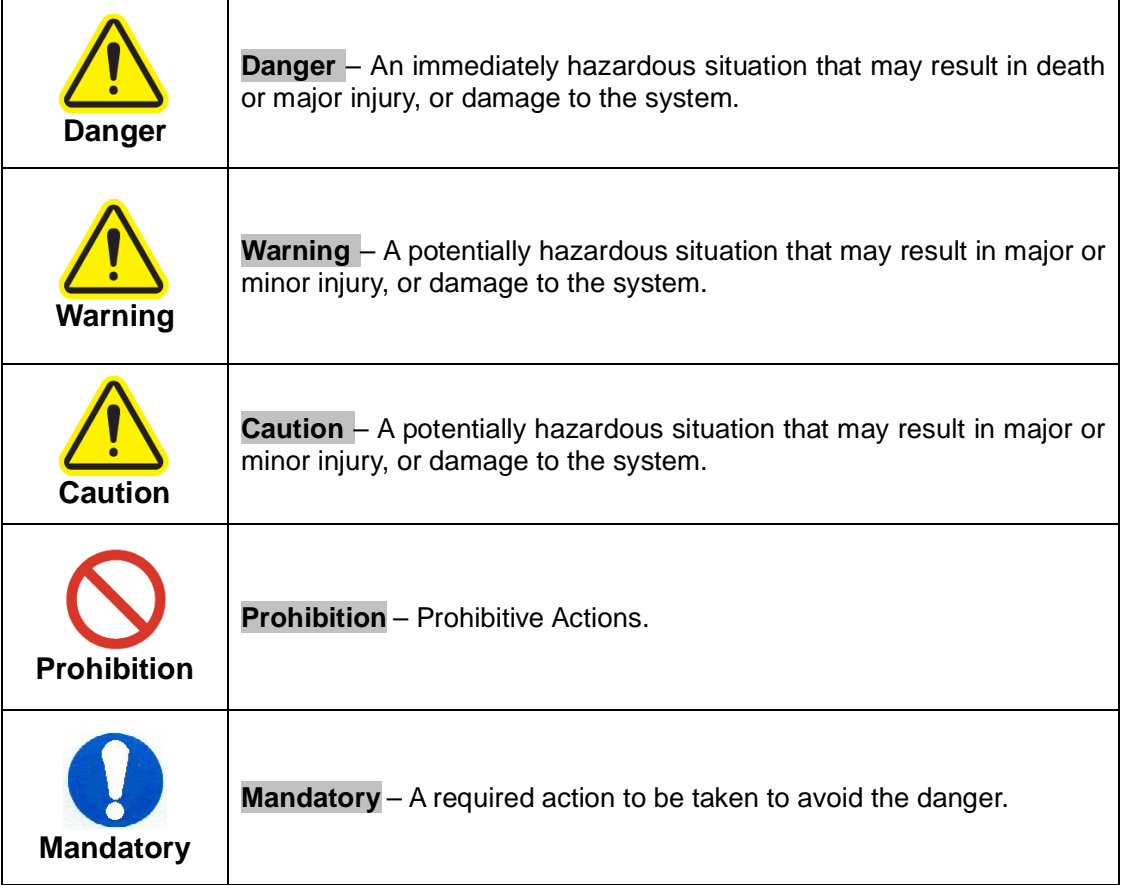

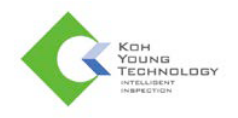

## **Lock-out & Tag-out Procedures**

For safe maintenance and repair work of the machine, a lockable Main Switch is installed on the machine. This is a safety device that prevents other workers from turning on power or Air On/Off and Release Valve when the operator is performing maintenance and repair work. Lock-out & Tag-out is the required safety procedures which must be followed when carrying out Type 1 Task or other safety-related works.

For Lock-out & Tag-out, follow the steps below.

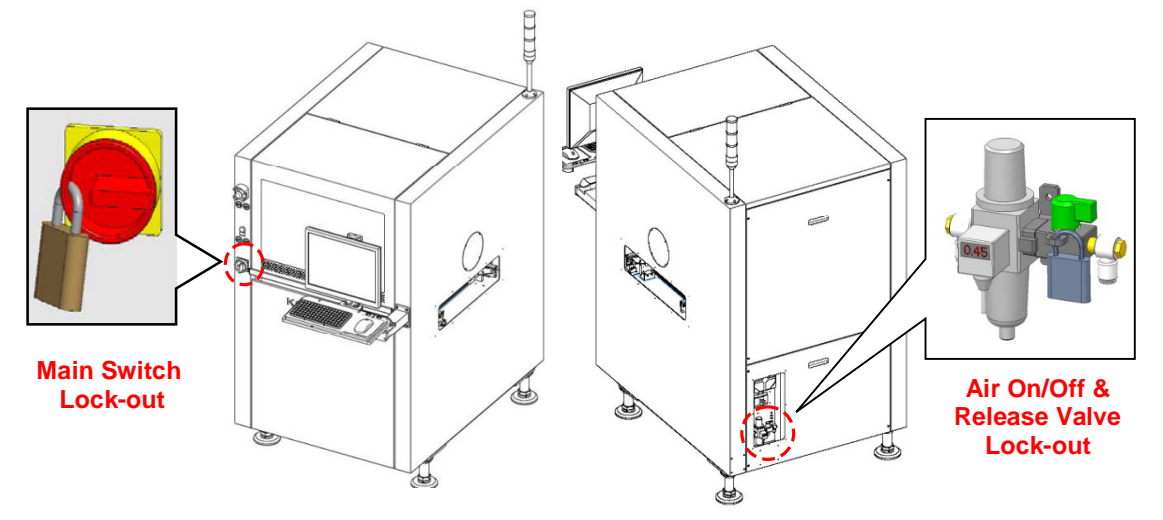

- 1. Turn off the Main Switch and the Air On/Off and Release Valve and lock them out, and then perform Tag-out indicating the maintenance is in progress (Lock-out & Tag-out). The operator should carry the key to the lock.
- 2. Proceed with the required work.
- 3. After completing the work, unlock the Main Switch and the Air On/Off and Release Valve and turn on the power.
- 4. Turn ON the computer power switch and then operate the control programs.

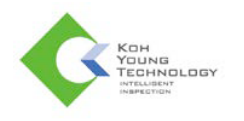

# **Operating Switch**

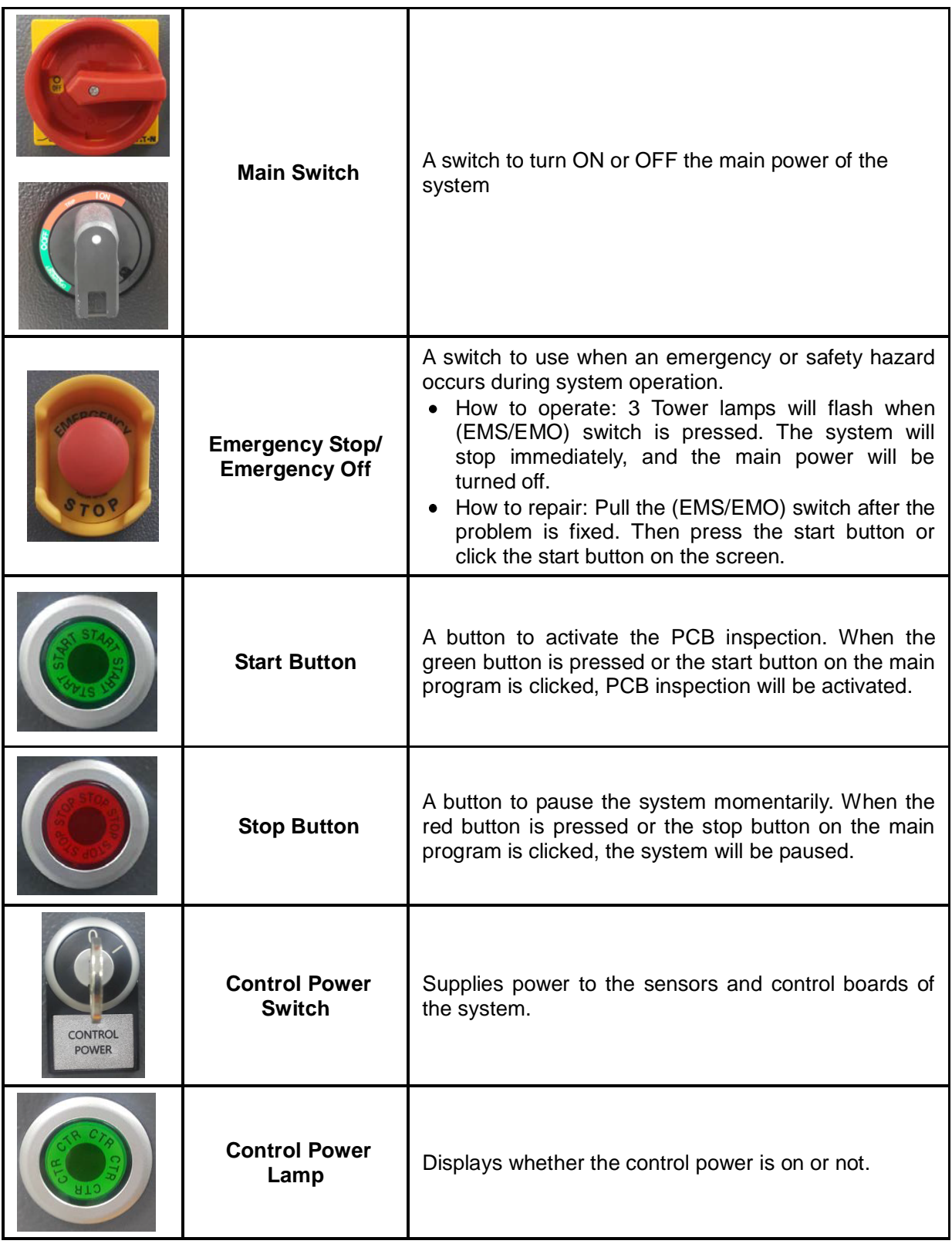

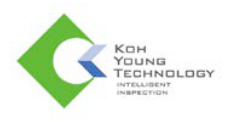

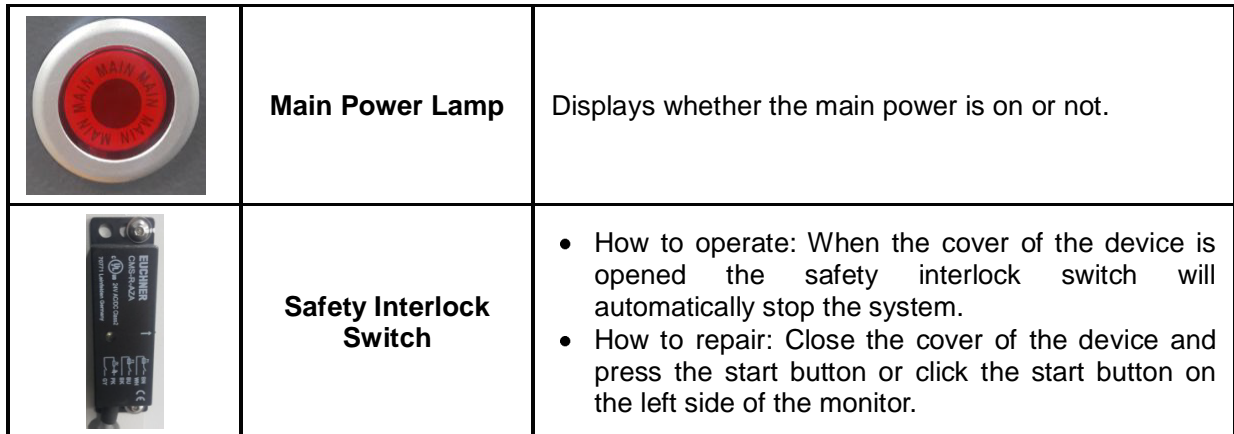

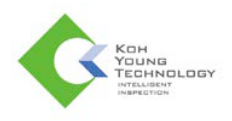

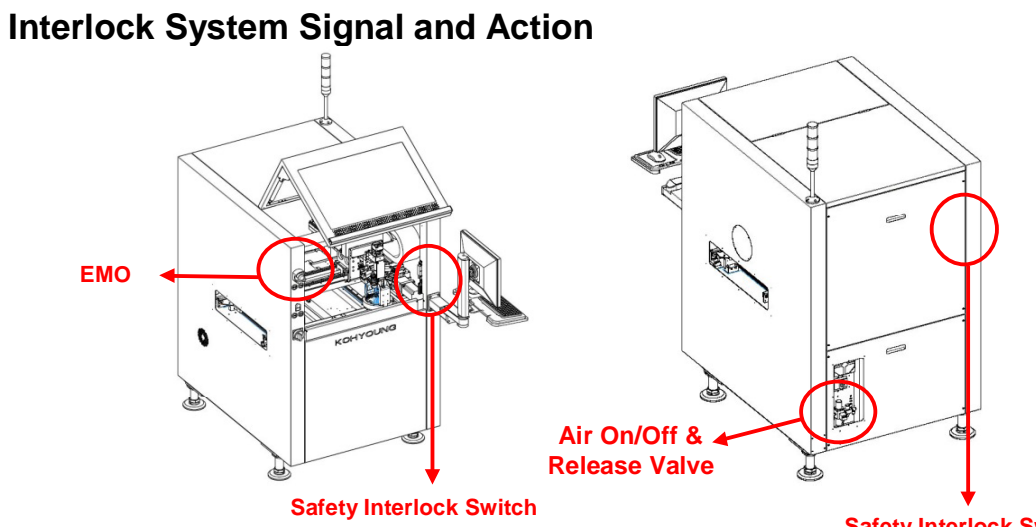

**Safety Interlock Switch (Option)**

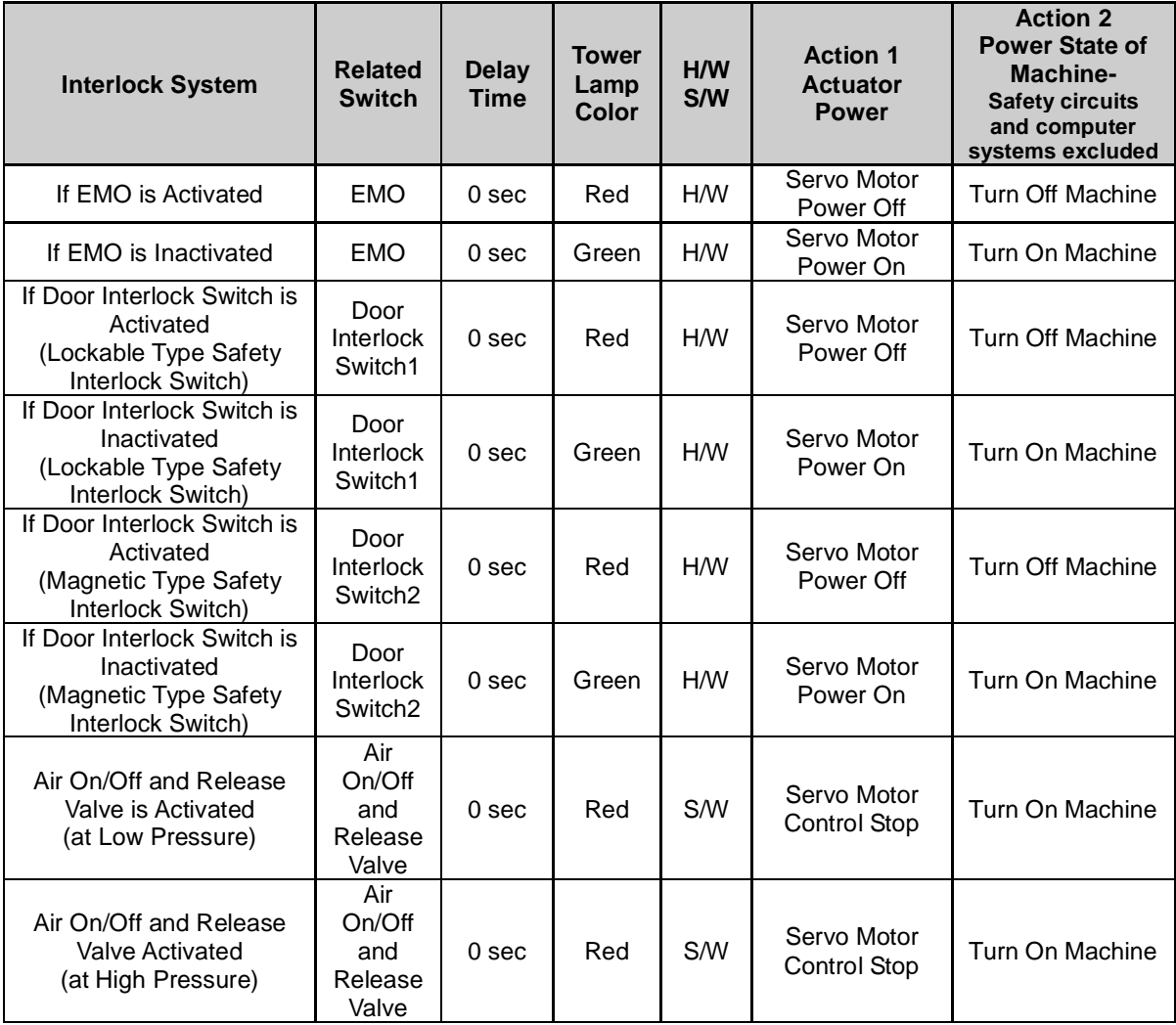

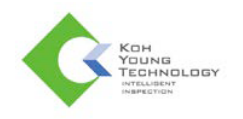

# **Safety Labels and Signs**

# **General Safety Rules**

- $\bullet$ Only authorized personnel who have completed the training can use the machine, while others cannot use the machine.
- $\bullet$ If the machine is to be turned off for a long period of time, disconnect the power cable and the Air On/Off and Release Valve, and perform Lock-out & Tag-out.
- $\bullet$ When installing the machine, make sure to connect PE wire (Green and Yellow stripe).
- Be careful not to contaminate the machine with foreign objects.  $\bullet$
- $\bullet$ Perform maintenance activities according to the safety procedures specified in this document.
- $\bullet$ Do not insert your hands into the board inlet/outlet on the left and right sides of the machine when the machine is switched on.

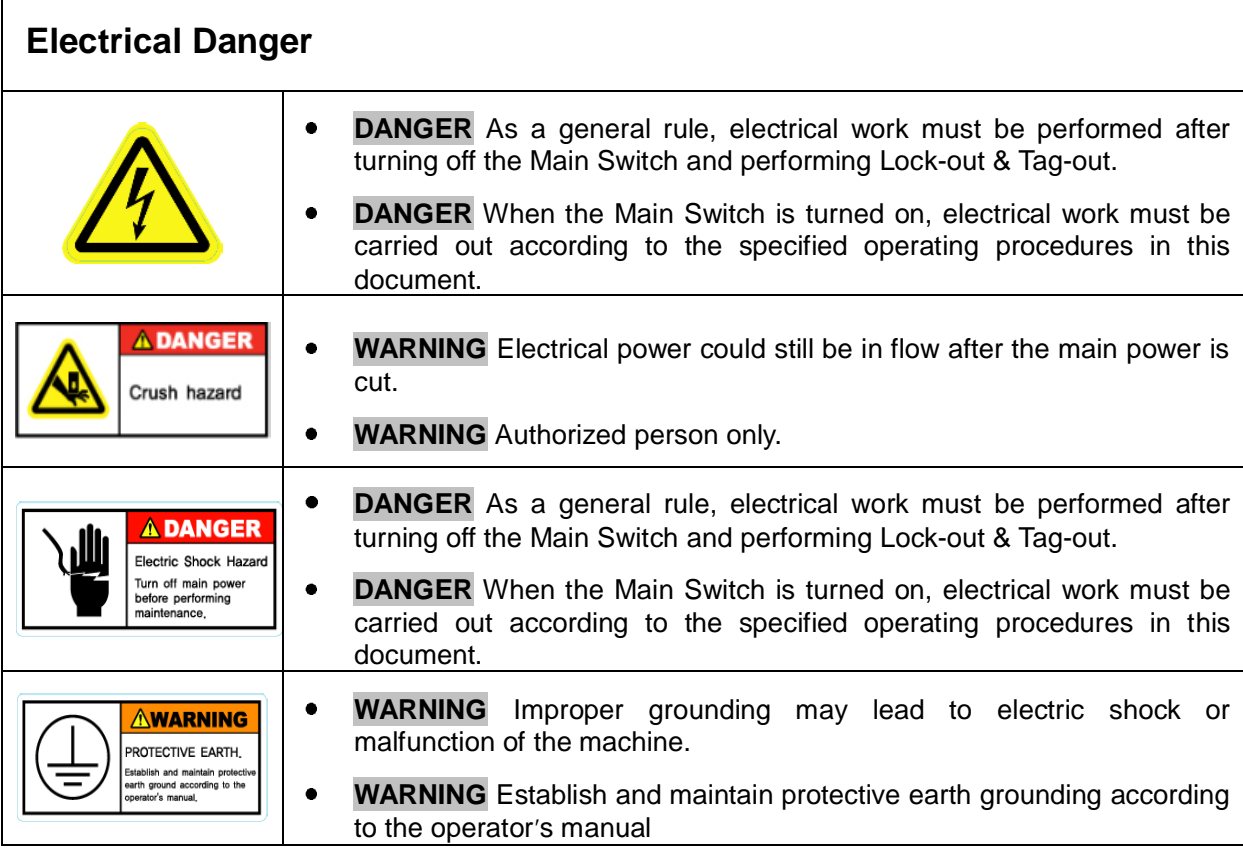

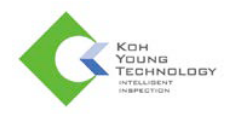

 $\mathbf{I}$ 

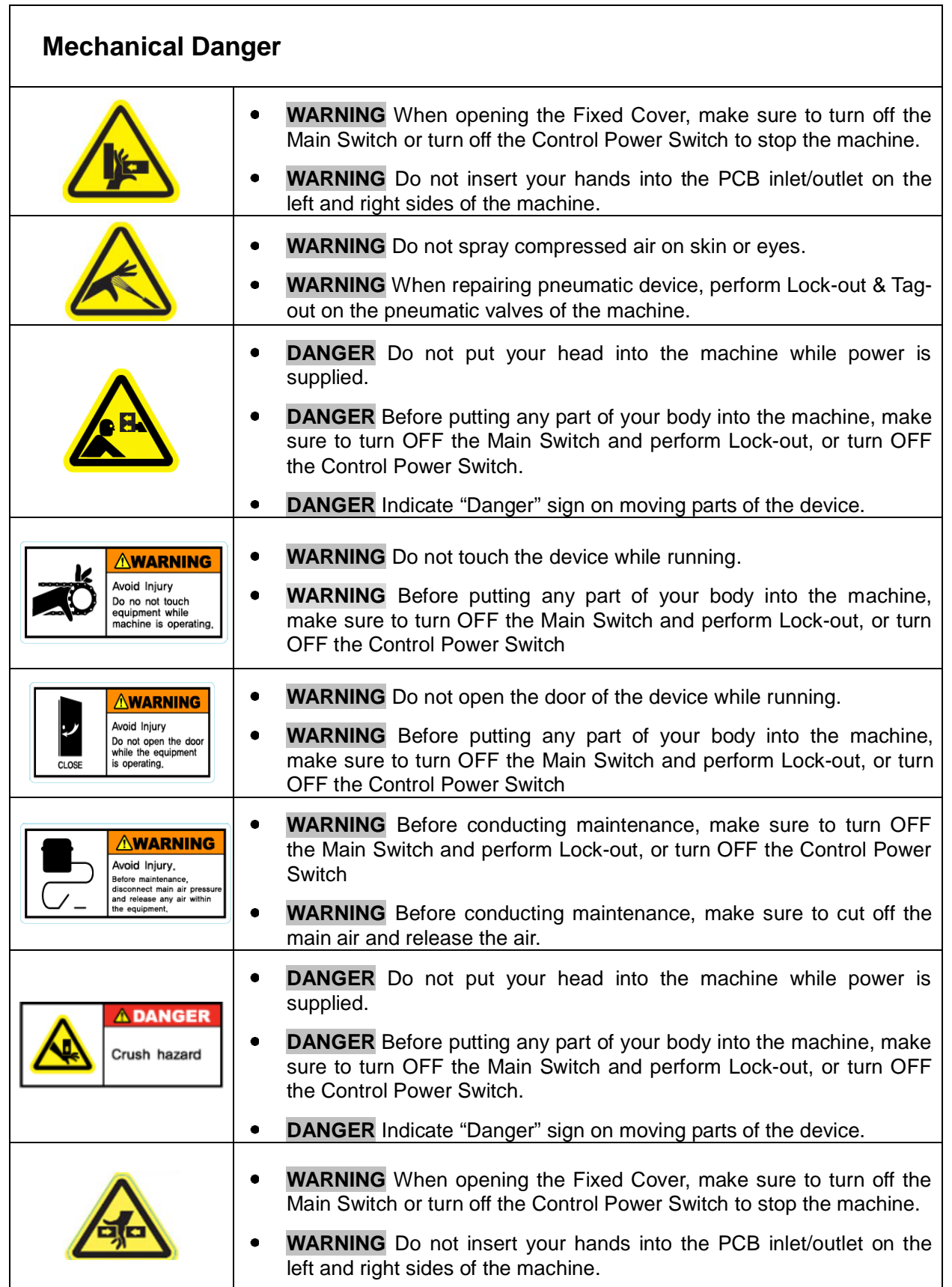

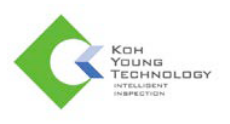

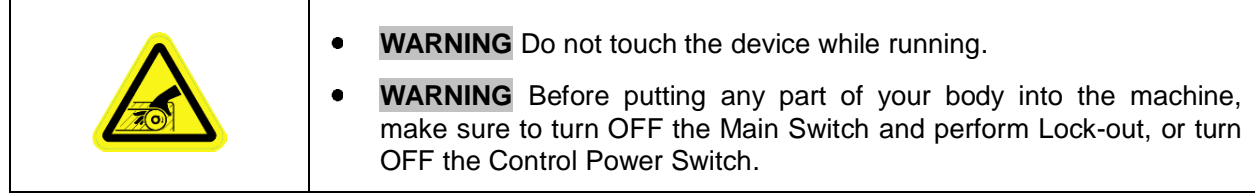

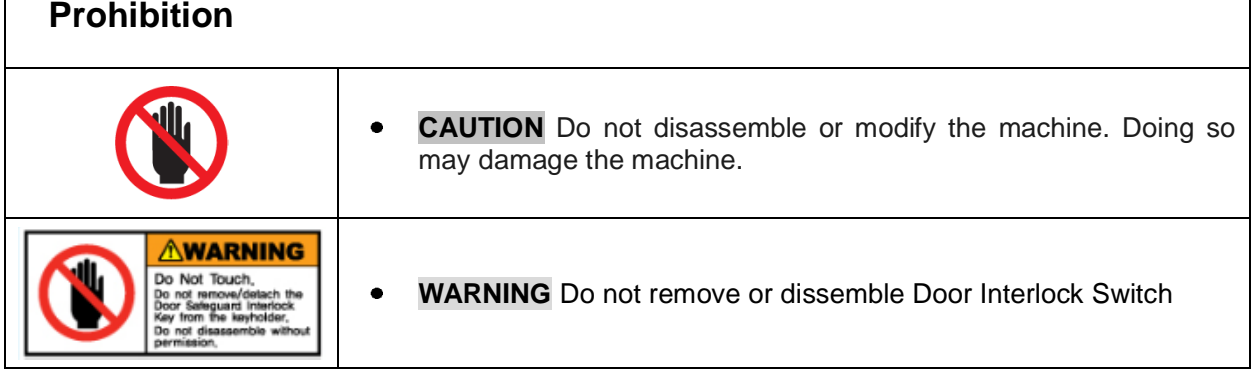

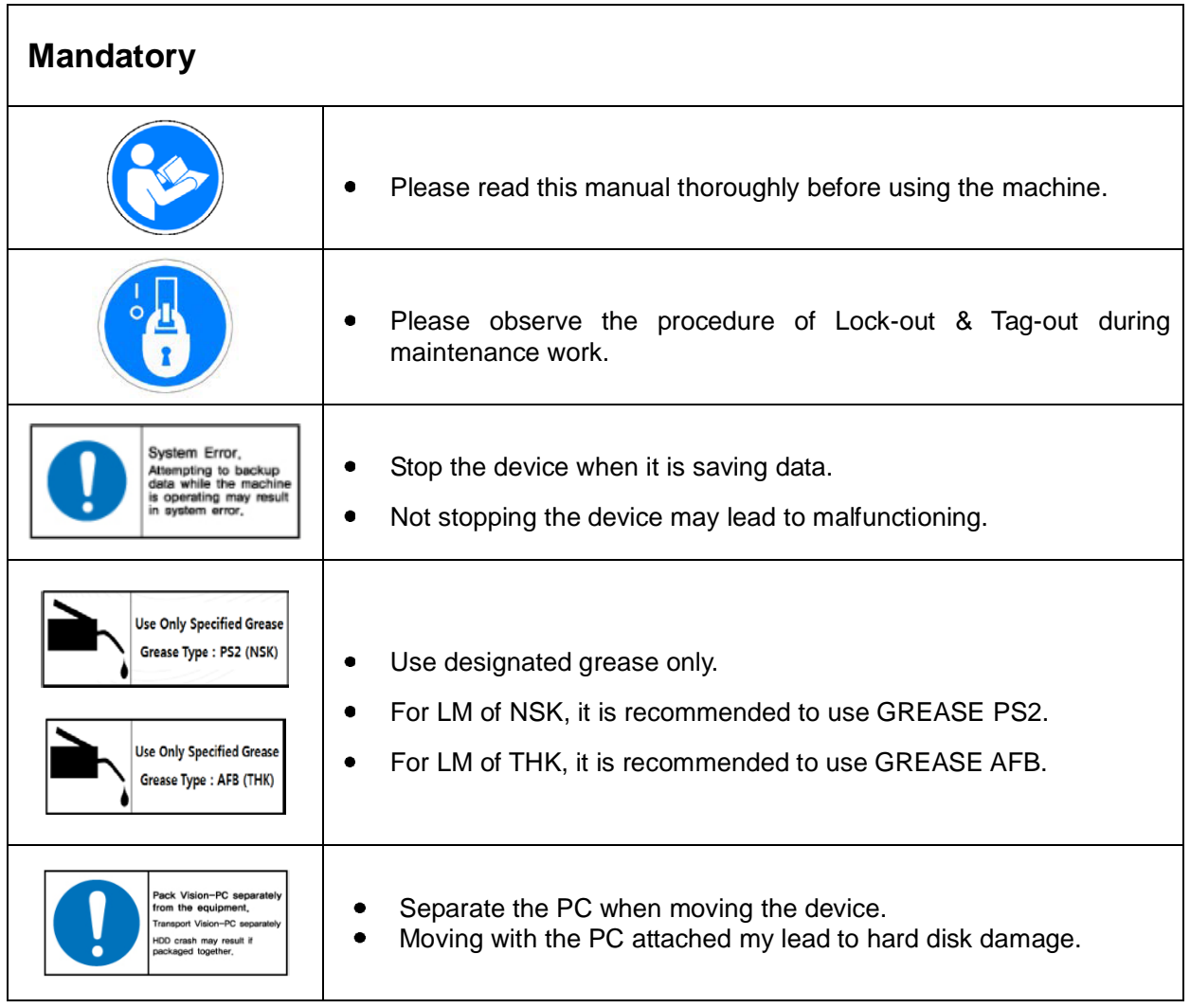

Koh Young Technology Inc.

 $\overline{\phantom{a}}$ 

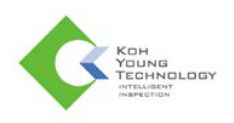

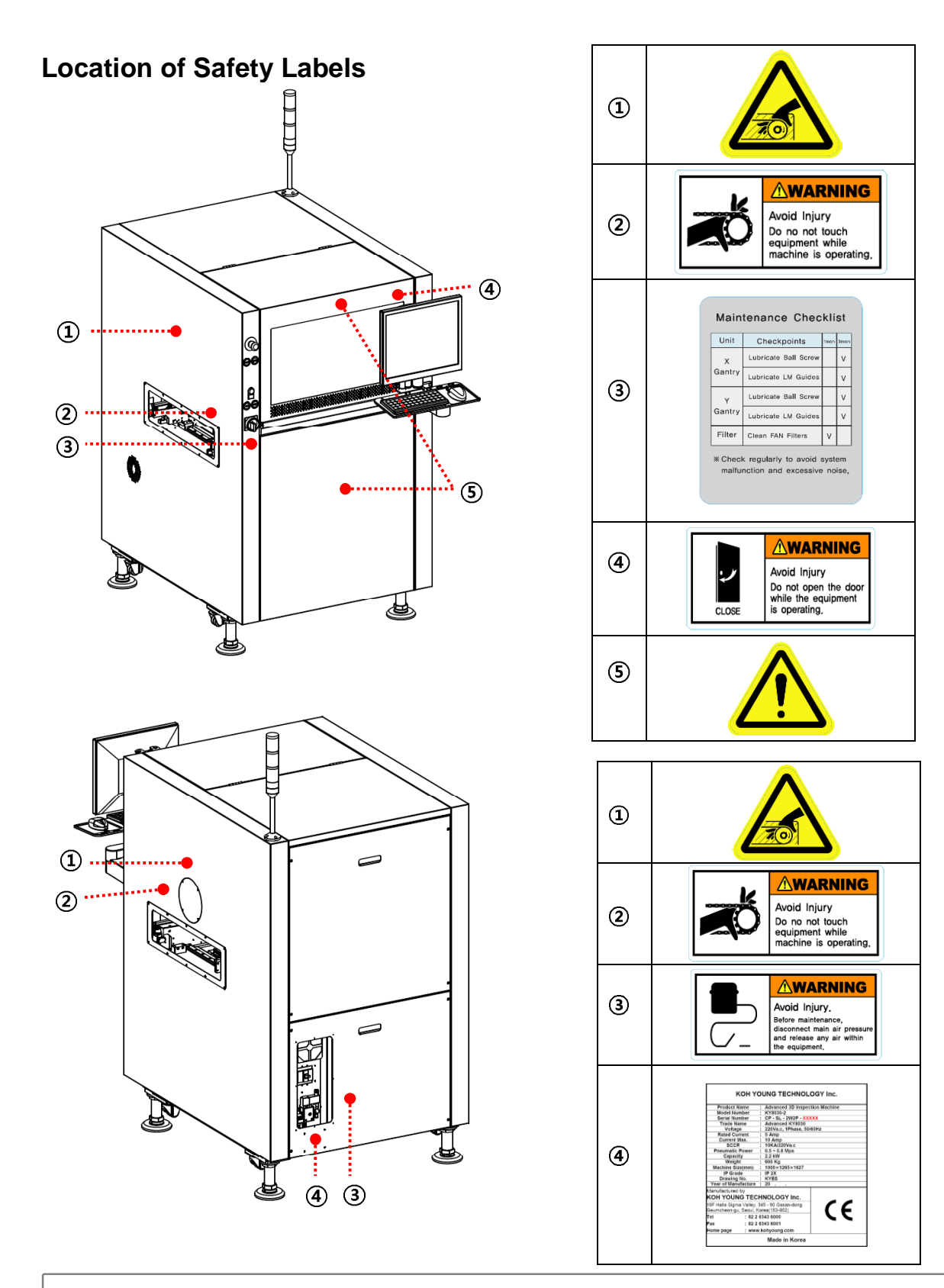

**Note**: The location of the safety labels and the appearance of the machine may vary depending on the model.

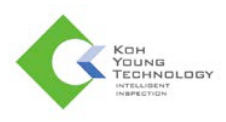

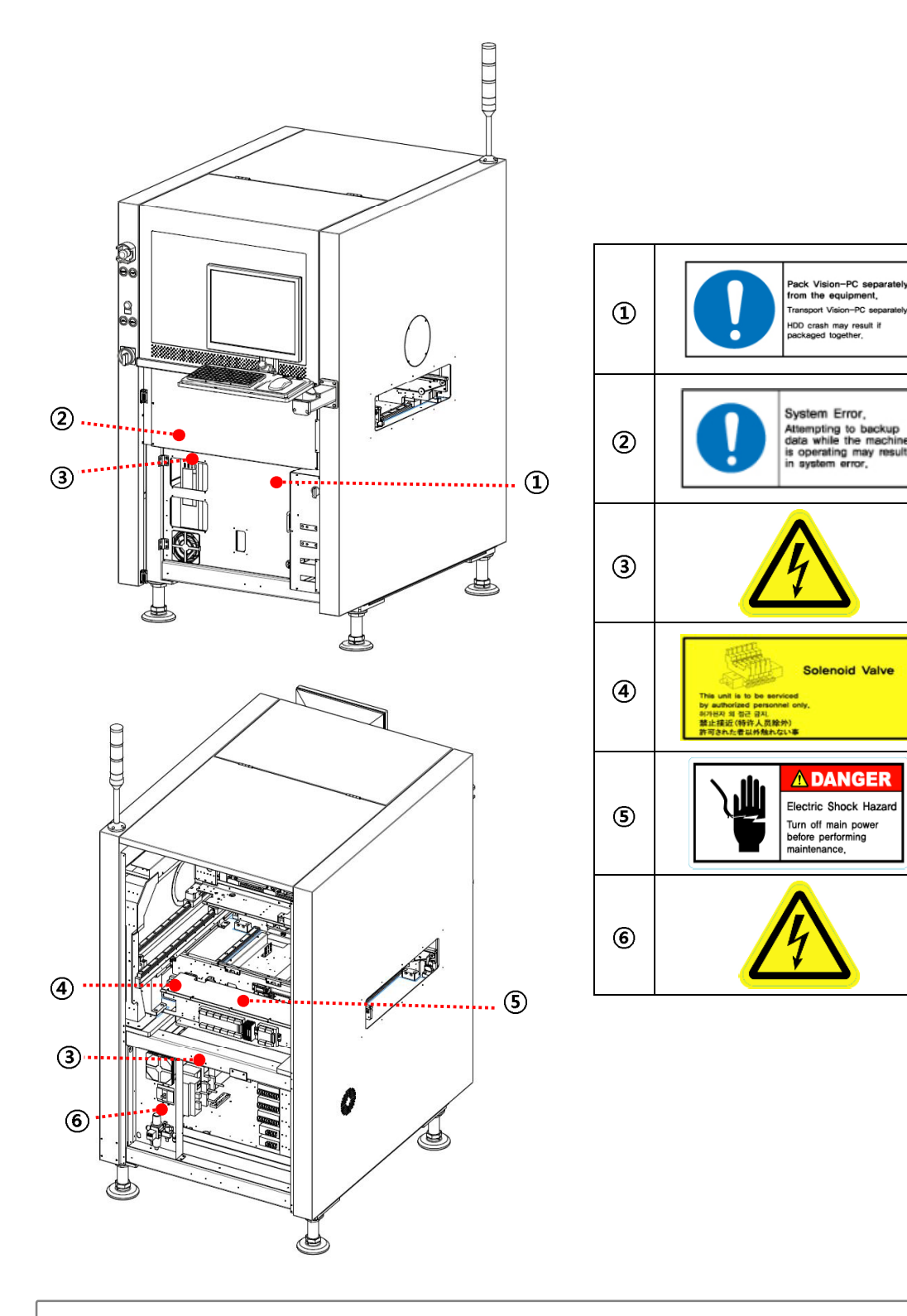

**Note**: The location of the safety labels and the appearance of the machine may vary depending on the model.

-PC :

**Solenoid Valve** 

-PC

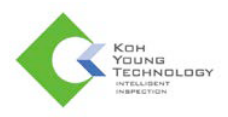

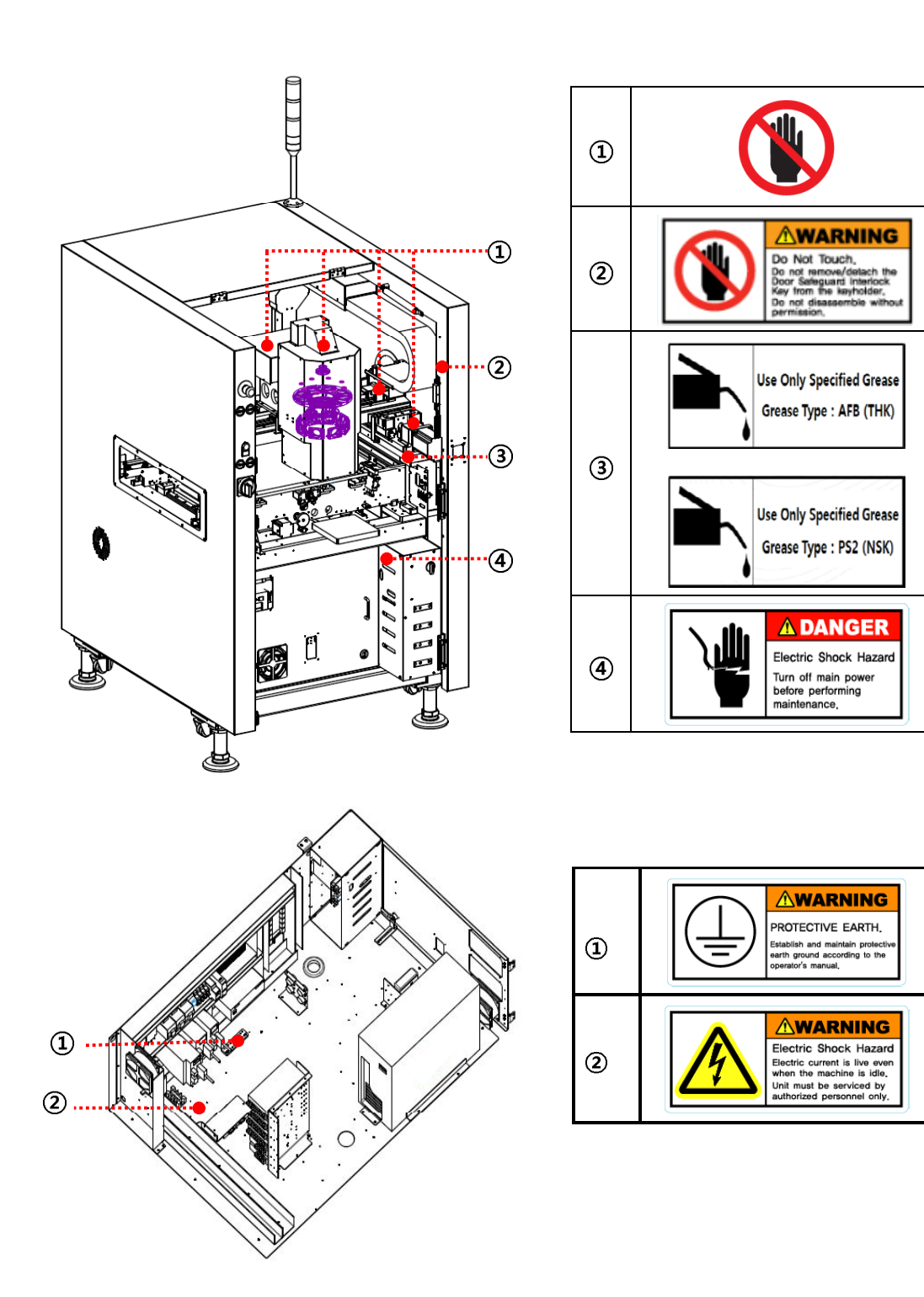

**Note**: The location of the safety labels and the appearance of the machine may vary depending on the model.

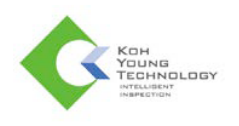

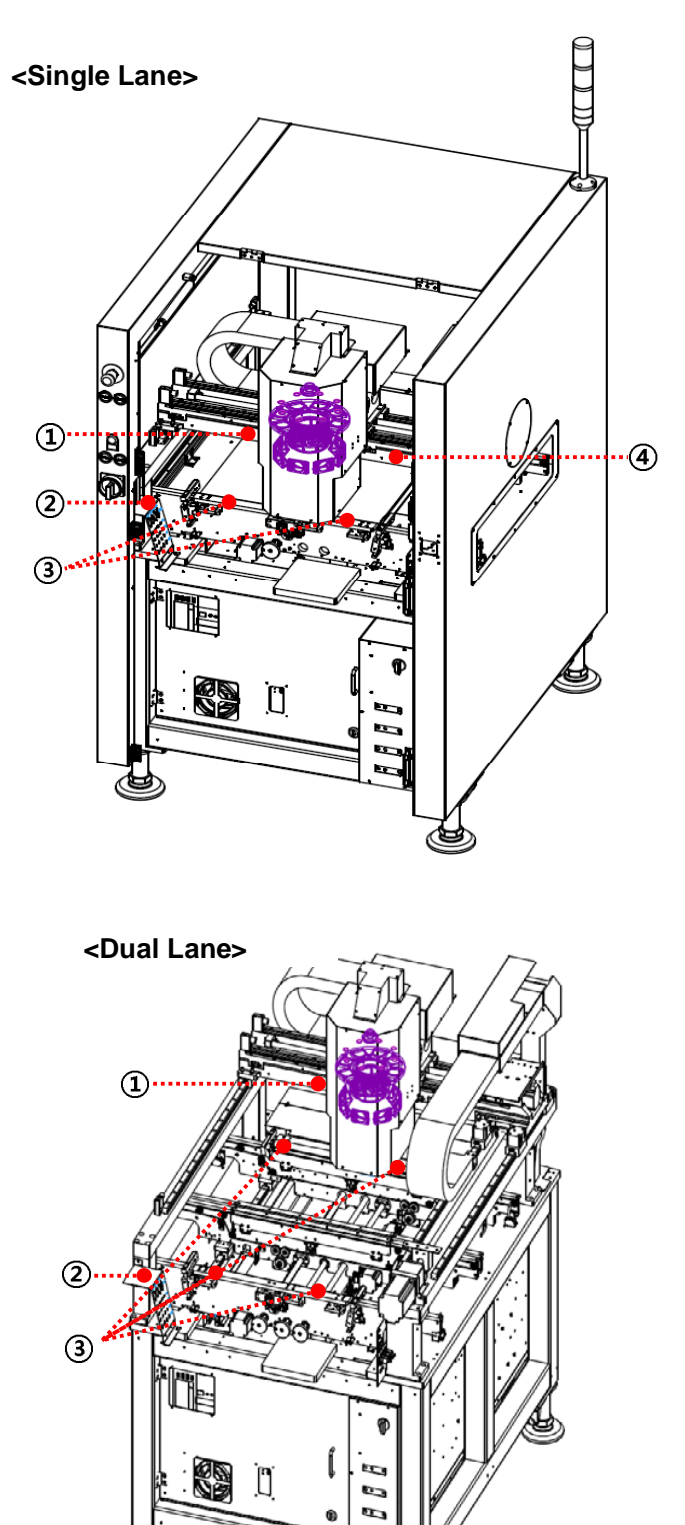

Đ

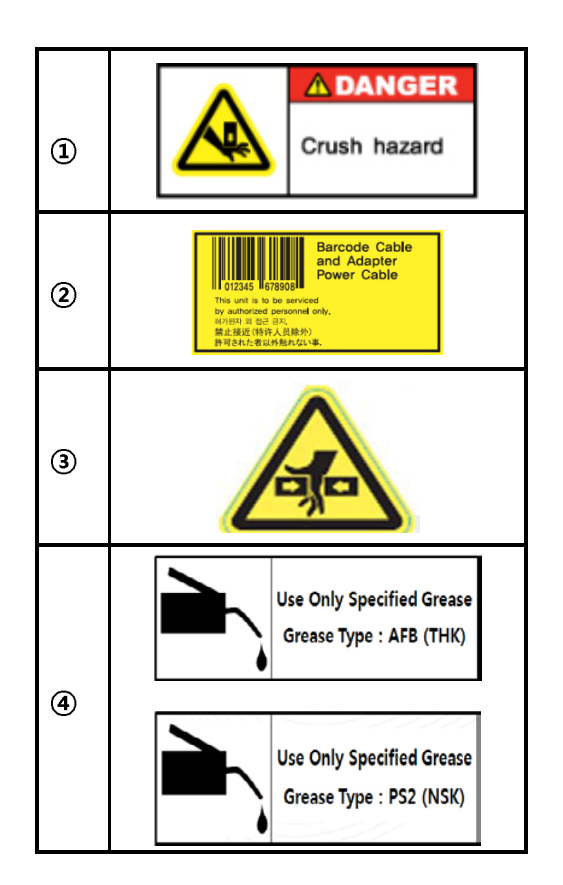

**Note**: The location of the safety labels and the appearance of the machine may vary depending on the model.

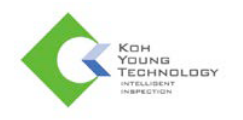

# **Before Operation**

- **DANGER:** Ground the GND terminal using a copper wire with a cross-section area greater than 2.0 mm<sup>3</sup> before using the system. Otherwise, there may be an electric shock or noise.
- **DANGER**: Avoid contact between the system's moving mechanical parts and your body, clothing or other objects. Make sure to check if it is safe before supplying power to the system.
- $\checkmark$  **CAUTION**: Make sure that the system is turned off before slowly supplying compressed air to the system for normal system operation.
- **CAUTION**: Make sure to check the system before connecting its power cable to the power supply.
- **WARNING**: Restrict use or maintenance of the system to persons trained for system operation and maintenance.
- **CAUTION**: If a natural disaster such as an earthquake, flood or fire occurs, stop system operation immediately and remove the power cable.
- **CAUTION**: Do not locate flammable materials or gas near the system. This may lead to explosion or fire.

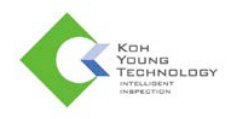

# **During Operation**

- $\checkmark$  DANGER: If a hazardous situation occurs during system operation, press the Emergency OFF Switch (EMO) immediately and set the Main Switch to OFF.
- $\checkmark$  **DANGER**: When more than one person is engaged in system operation, ensure proper communication to prevent any unforeseen accidents.
- **DANGER**: Do not open the Fixed Cover during system operation. This may lead to personal injury or damage.
- $\checkmark$  DANGER: If abnormal conditions occur during system operation, make sure to shut down power to the system before taking necessary actions.
- $\checkmark$  DANGER: When the green tower lamp is ON, handle the system with care as the system is in automatic operation even though it appears to have stopped.
- $\checkmark$  DANGER: If users notice anything unusual in the operation of the system, stop the system first and then shut down the power.
- $\checkmark$  DANGER: Do not attempt to stop the operation of safety interlock. Also, periodically check that interlocks are working properly. Malfunctioning of the safety interlock may lead to system errors or personal injury or damage.
- $\checkmark$  DANGER: Do not operate the system when the Fixed Cover is open. Ignoring this safety instruction can lead to operator wounds / injuries.
- **WARNING**: Turn the system off during part replacement or system calibration. When the system has completely stopped, remove the power cable from the power supply and then follow the required steps for replacement or calibration.
- **WARNING**: Make sure to keep hands and other objects out of the buffer conveyor on either side. Ignoring safety instructions can lead to operator wounds / injuries.
- **WARNING**: No person other than an operator should be allowed into the system operation area.
- **CAUTION**: Do not attempt to manipulate the various sensors attached to the conveyors on the left and right sides of the system by yourself. This may lead to system errors or other problems.

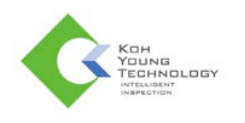

# **SPI Operation**

### **Powering On the System**

1. Open the back door and set the **Main Power Circuit Breaker (MCCB)** to ON.

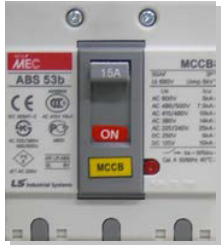

2. Turn on the **Main Switch** on the left front of the machine clockwise to supply the power and wait for about 40 seconds.

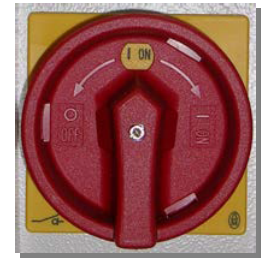

- 3. Once the computer is turned on, turn on the **Main Switch**.
- 4. Once the computer booting process is completed, turn on the **Control Power Switch** and wait for about 10 seconds.
- 5. When running the GUI( $\leq$ ) by clicking its icon on desktop, wait until the GUI window is opened after GUI initialization.
- 6. Return to the desktop and click the WinMCS(**2006**) icon to run the program. Then, the system starts homing in about 20 secs.
- 7. When the Homing message box disappears from **GUI**, start PCB inspection.

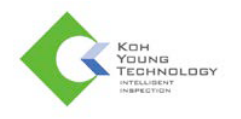

# **Starting Inspection**

- 1. Once the computer booting process is completed, double-click **KY3030.exe** on the desktop to run the program.
- 2. The JOB file recently used will be loaded and **Input Production Quantity** dialog box will pop up.

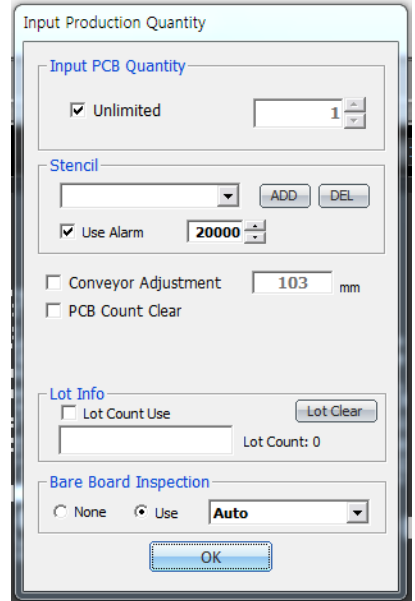

3. Specify the information properly and click **OK**. Then, the screen below will be displayed.

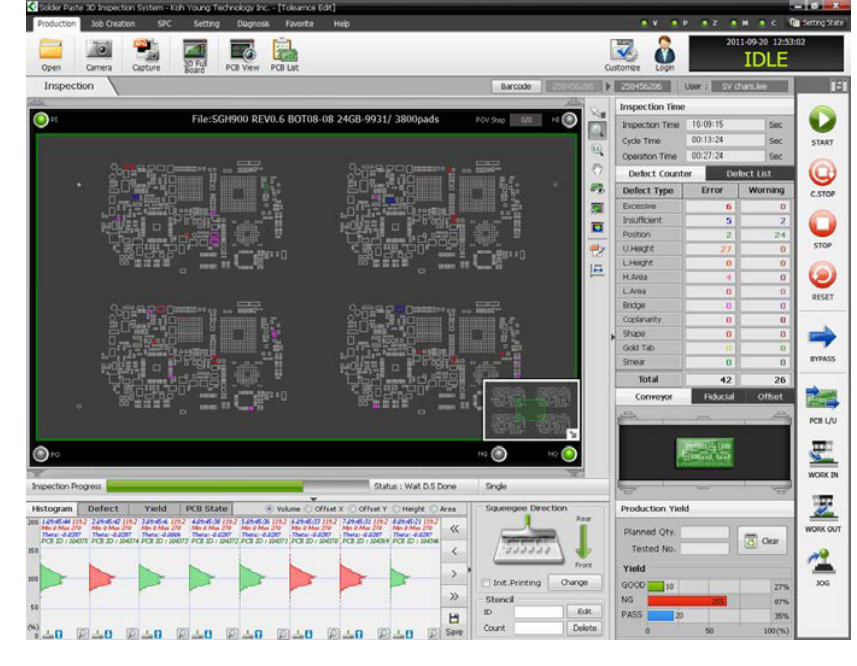

**Note**: When the Program Status Bar indicates OFF-Line, nothing is activated on the Inspection Execution Tool Bar.

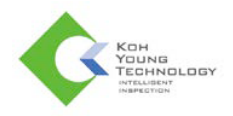

- 4. Once the home-checking process for the system is completed, the status of machine will change into IDLE. It takes about 3 minutes.
- 5. Click the **Start** button on the Inspection Execution Tool Bar.
- 6. PCB inspection will be started.
- 7. If you select either 'NG' or 'Pass', the corresponding board will be ejected, and the next board will be ready for inspection.

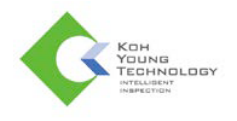

### **Defect Viewer**

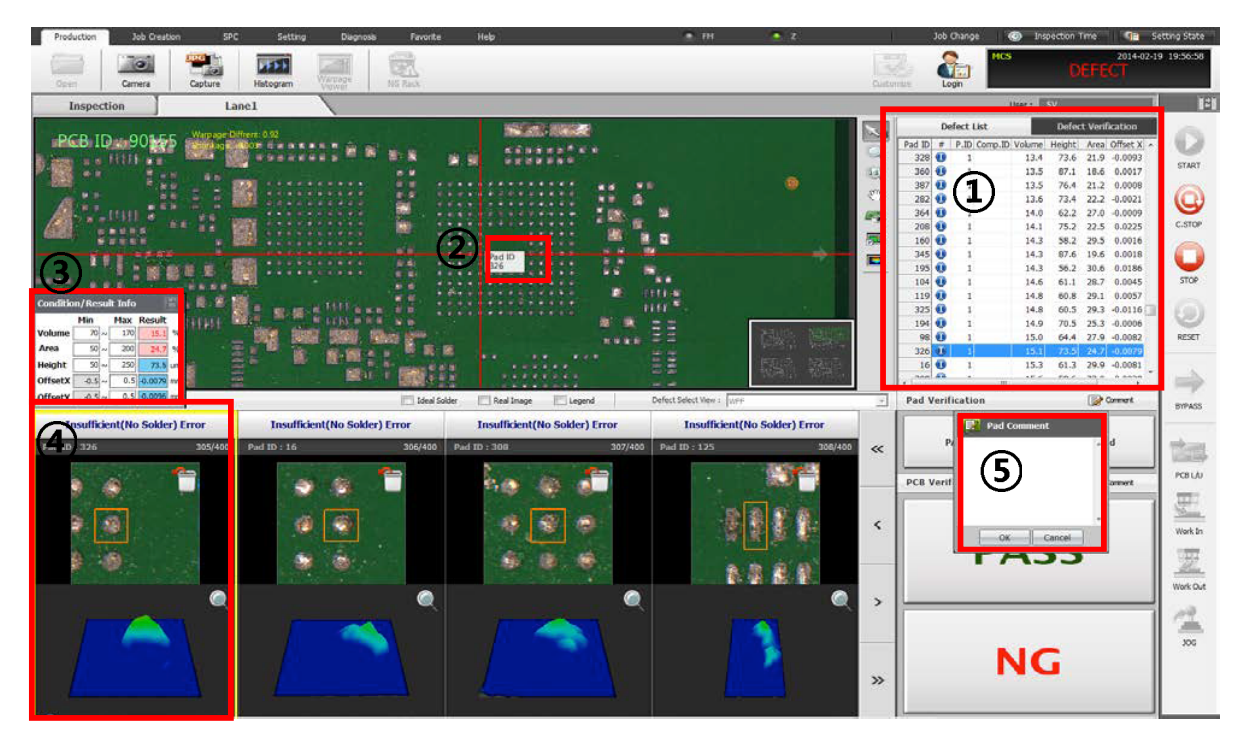

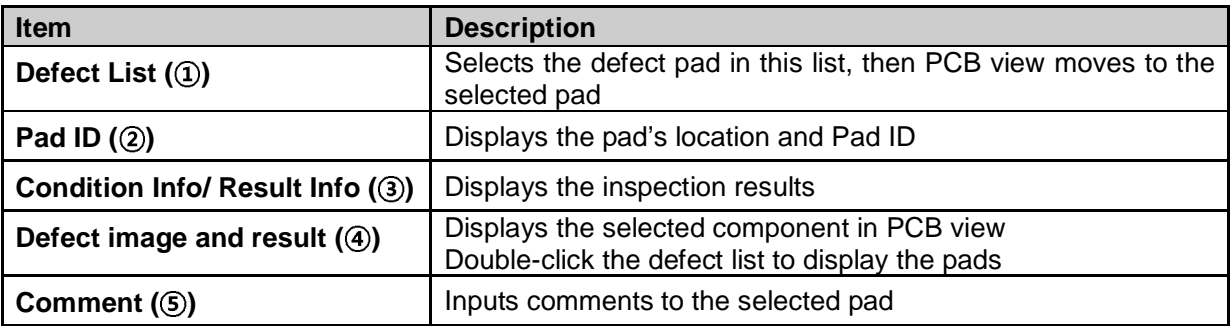

### **Changing JOB file**

- 1. Click **Import** in main UI.
- 2. Once **Select JOB File** window appears, select a JOB file and click **OK**.
- 3. The selected JOB file will be automatically loaded.

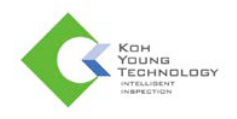

# **Shutting Down the System**

- 1. Close all programs.
- 2. In Windows, click the Start button and choose **Turn Off Computer**. Then, the **Turn off computer** dialog box will appear.
- 3. Choose **Turn Off** and click the **OK** button.
- 4. When the computer is turned off, turn the **Control Power Switch** counter-clockwise. Then, the **Control Power Lamp** (Green) will turn off.
- 5. Turn the **Main Switch** counter-clockwise. Then, the **Main Power lamp** (Red) will turn off.
- 6. Set the **MCCB** switch to OFF.

### **S/W Bypass Mode**

- 1. Make sure that the status of the machine is IDLE.
- 2. Click **BYPASS** on the Left Button Bar.
- 3. The status of the machine will be changed to BYPASS.
- 4. The machine will let boards through without any inspection.

### **H/W Bypass Mode**

**WARNING**: You must use this mode only in the EMERGENCY situation where the computer does not work.

- 1. Control Power should be turned off.
- 2. Open the bottom side door of the machine and turn the conveyor S/W clockwise.
- 3. Turn control power S/W clockwise, then the conveyor switch lamp will be turned on. The **Conveyor Only Mode** is started to work.
- 4. The machine will be used as a conveyor.
- 5. In order to go back to the normal mode, take the reverse order.

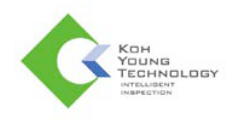

# **AOI Operation**

### **Powering on the System**

1. Switch the **Main Power Circuit Breaker** on the back of the machine to **ON**.

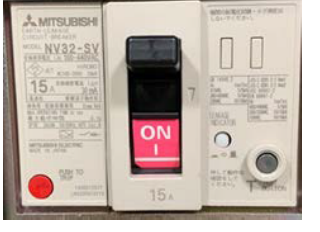

2. Change the **Main Switch** on the left side of the machine to **ON**.

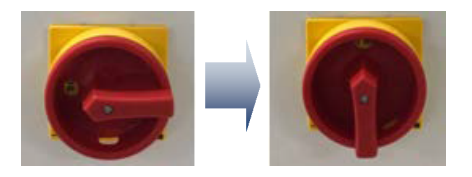

3. Check that the **MAIN LED** lamp is lit.

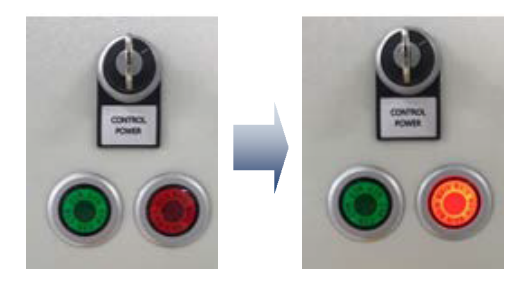

- 4. Press the **Vision PC** Power button.
- 5. When the OS of the computer is completely booted, change the **Control Power Switch** located on the left side of the front to **ON**.

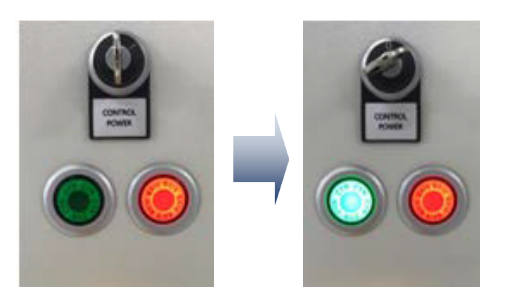

6. Check that the **Control Power Lamp** is **ON**.

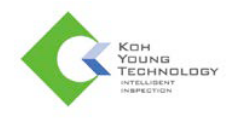

# **Running the Program**

- 1. Run AOIGUI.exe and WinMCS by clicking **and provide and the desktop.**
- 2. After approximately 20 seconds, the system starts homing.
- 3. When the Homing message box disappears on the GUI, start PCB inspection.

### **Starting Inspection**

1. Click the  $\Box$  button in the AOIGUI menu to load a new JOB file. Or click the  $\Box$  next  $\Box$ button to select the JOB file you recently loaded.

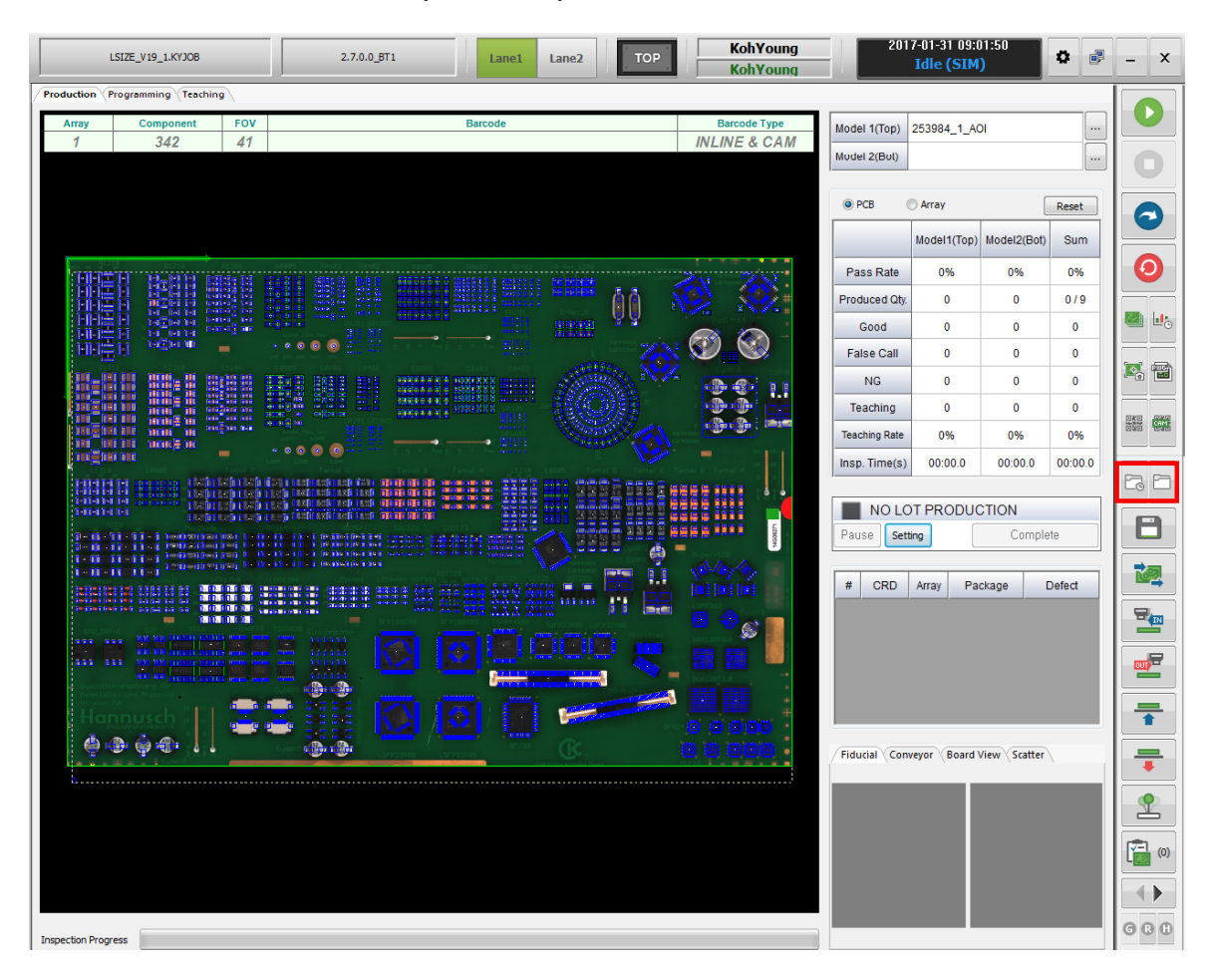

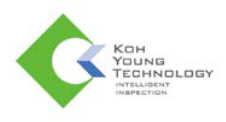

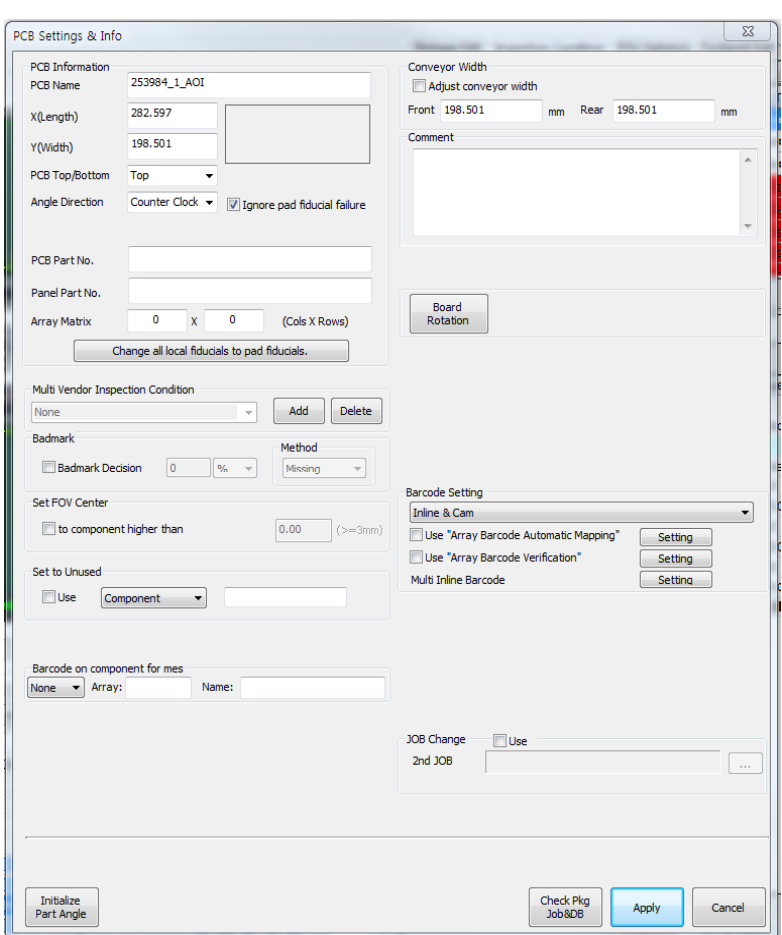

2. The **PCB Settings & Info** window appears when loading a JOB file.

3. Click 'Adjust conveyor width' in **Conveyor Width**.

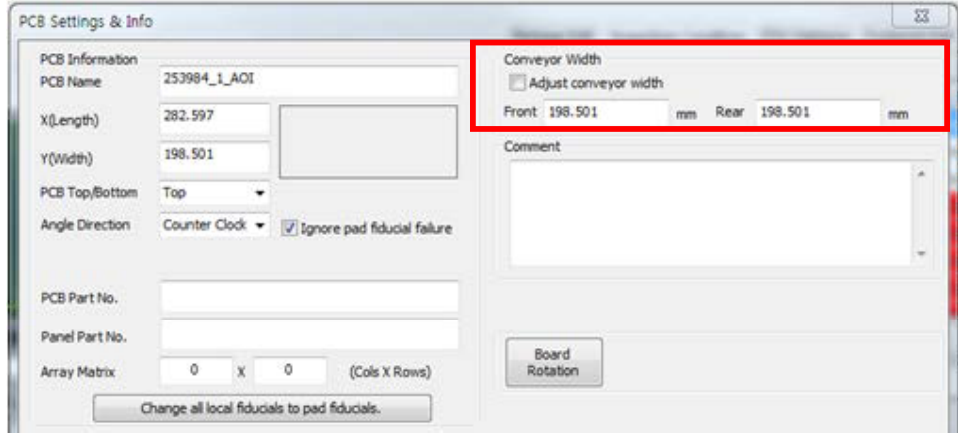

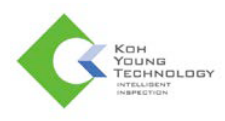

4. Set **Angle Direction** either 'Clockwise' or 'Counter Clockwise'.

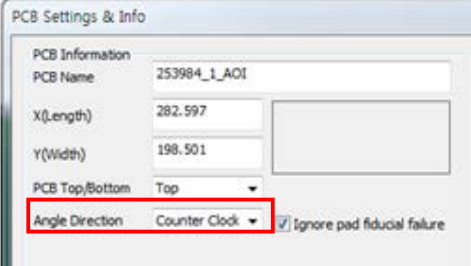

- 5. Click **Apply**.
- 6. After the conveyor width adjusts automatically, click **Production** menu.

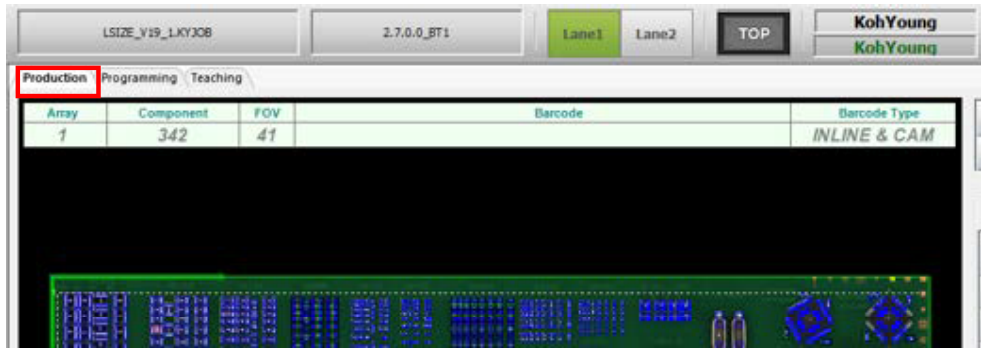

- 7. Begin inspection by clicking **O** or by pressing **START** on the switch panel.
- 8. The Defect Viewer appears after the machine detects defects. After selecting detected defects, displaying either 'NG' or 'OK', the inspected board is extracted from the machine. The machine rests in standby status, ready to inspect the next board.

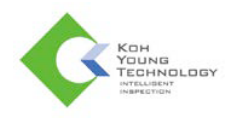

## **Determining Defect Results on the Defect Viewer**

#### **Judgement**

- NG: PCB is determined for defective boards. Operators must eliminate the inspected board.
- OK: PCB is determined for good boards. Proceed with the next PCB inspection.

#### **The Explanation of the Defect Viewer**

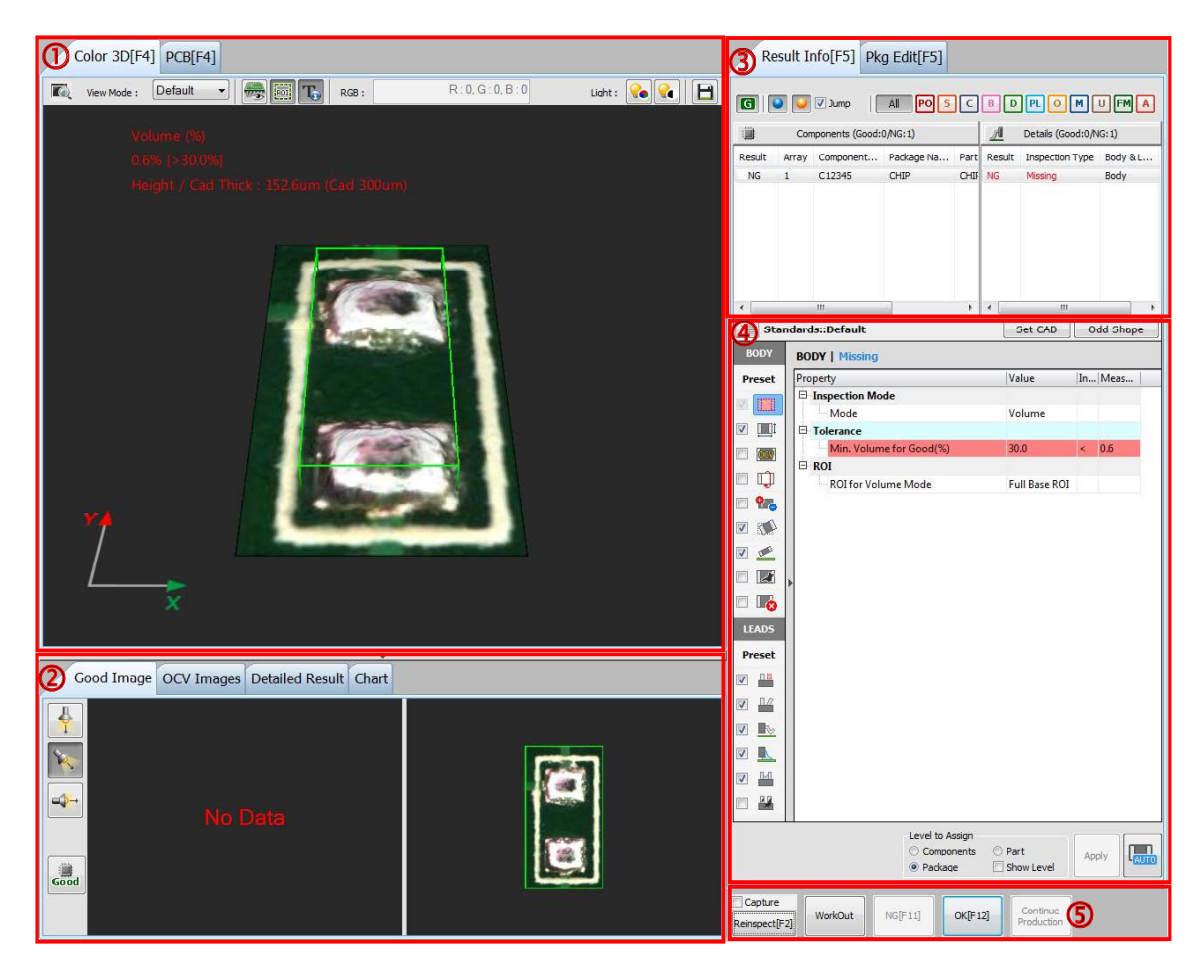

- 3D Viewer: Color 3D and PCB tab.
- Good Image & OCV Image: Display good images. Add / delete OCV Images.
- Result Info: Display info about inspection results.
- Inspection Condition: Modify Inspection conditions.
- Inspection Result: Display inspection results.

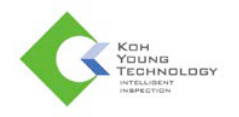

### **Determining Defect Result on the Review Station.**

In the Review Station, reconfirm the inspection results(NG or PASS) of PCBs.

#### **Judgment**

If Defect Viewer does not judge NG or Pass, judge it in Review Station.

- NG: The PCB is determined for a defective board.
- PASS: The PCB is determined for a good board.

#### **Screen Layout**

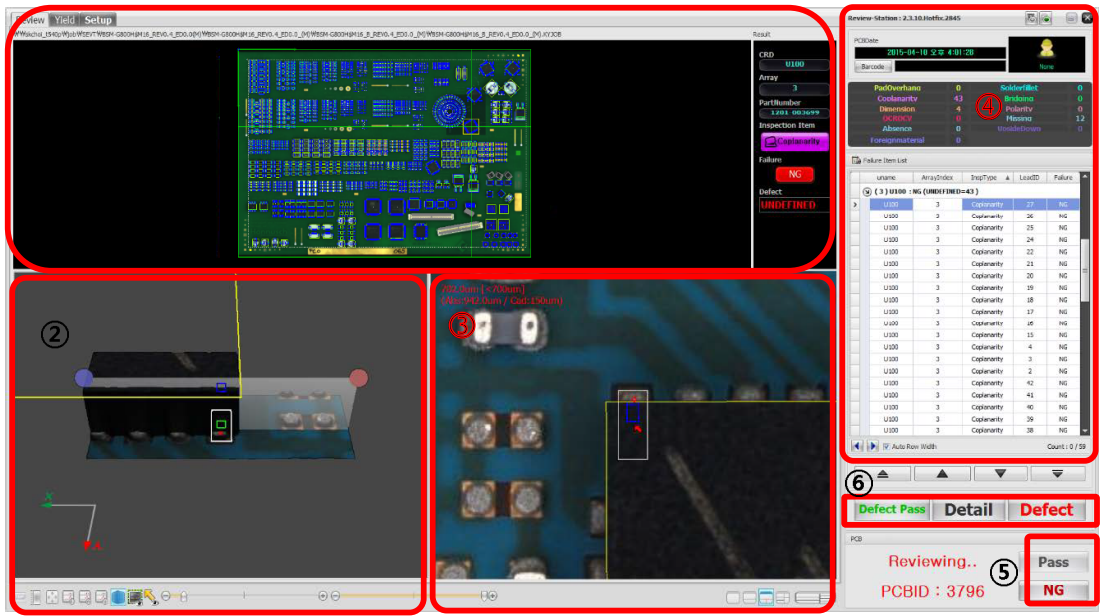

- Navigation Map: Displays the location of an item selected in Failure Item List.
- 3D Viewer: Display 3D images.
- 2D Viewer: Display 2D images.
- Failure Item List: Display defective items.
- Buttons to judge whether the board is defective or not. Select either **Pass** or **NG** based on the **Failure Item List**.

Buttons to reconfirm the defective item selected in the **Failure Item List**. Select **Defect** if it is defective, or **Defect Pass** if it is not defective.

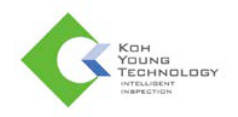

## **Stopping Inspections**

Click  $\bullet$  on the Main Menu to stop inspection. Or, press **STOP** on the front panel to stop inspections in progress.

### **Bypass Modes**

There might be an occasion when you need to suspend the inspection of a PCB as it is necessary to adjust to the speed of processes or due to other circumstances. In this case, Bypass Modes are recommended.

- SW Bypass: Select the **Inspection** tab and click the **button to stop inspection.**
- HW Bypass: Change the HW Bypass Switch to **ON**.
	- $\star$ When PCB directoin is RL.

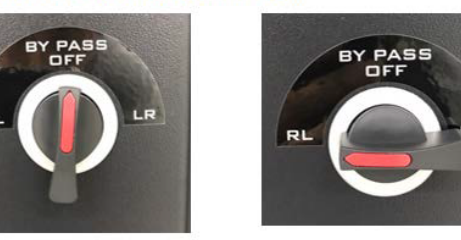

\* Wne PCB direction is LR.

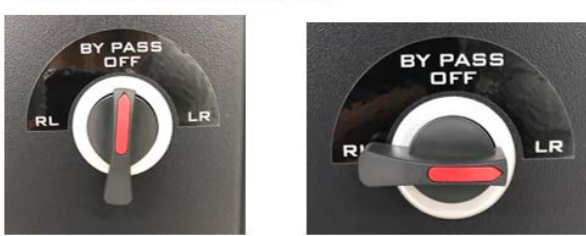

### **Minimizing Programs AOIGUI**

 $Click \nightharpoonup$  to minimize AOIGUI.

**Review Station & AOI SPC** Click  $\blacksquare$  to minimize Review Station.

### **Closing Programs AOIGUI**

Click  $\overline{X}$  to close SPC.

### **Review Station & AOI SPC**

Click to close Review Station.

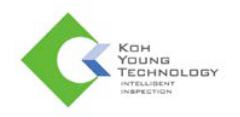

#### **When appearing Fiducial Error window**

- 1. Click **Teaching**.
- 2. Select one fiducial to modify on the fiducial list.
- 3. After checking detailed information about the selected fiducial, modify its information if it is necessary.
- 4. Test the modified fiducial by clicking **Test**.
- 5. If there is no problem, click **Apply** to save modified information.

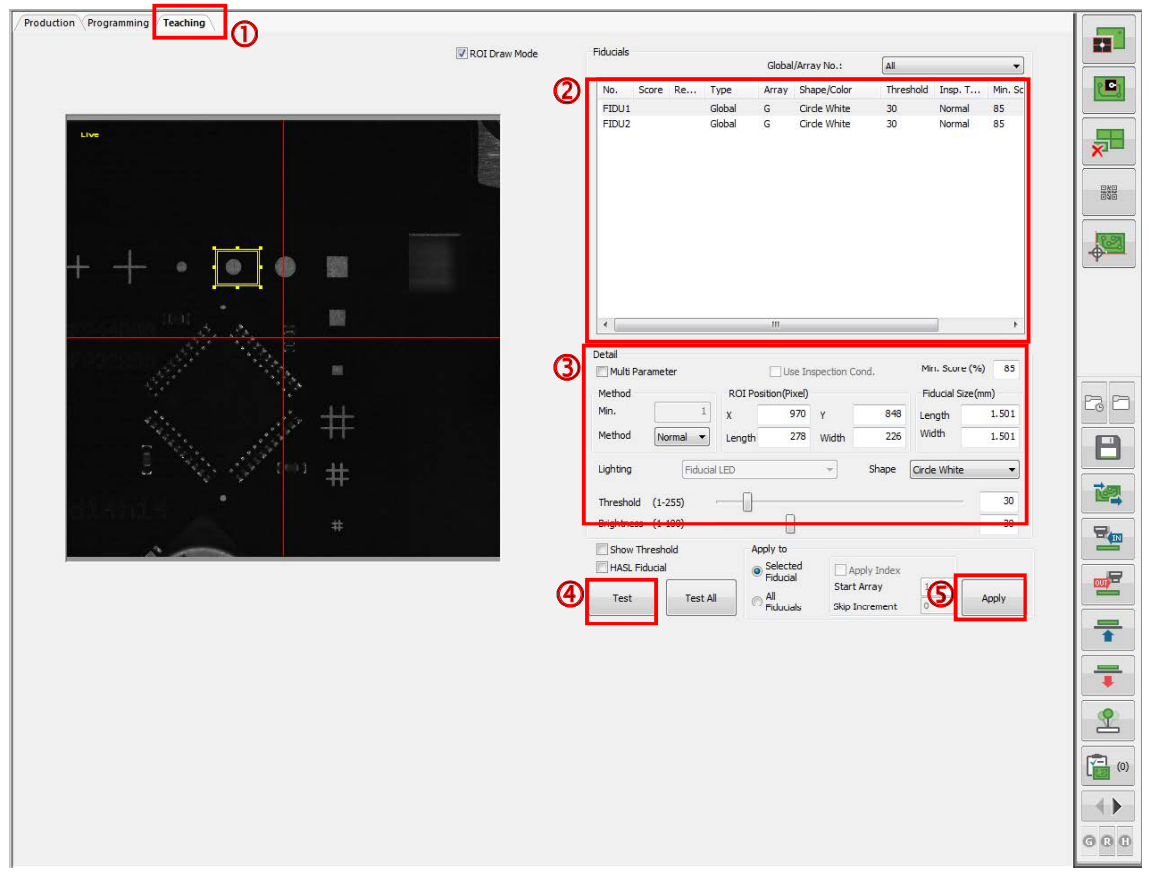

# **When deactivating START button**

When deactivating  $\bullet$ , click  $\bullet$ .

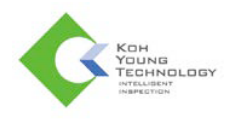

# **Shortcut Keys**

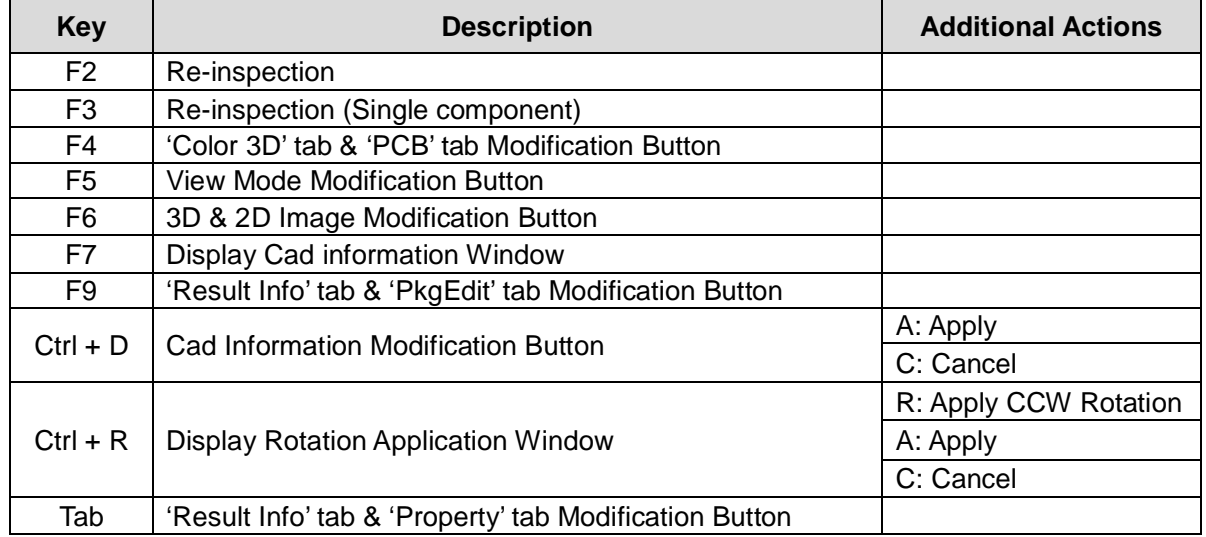

Shortcut keys can be modified.